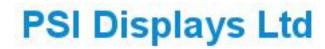

www.psidisplays.co.uk

TFT LCD MONITOR

**USER MANUAL** 

HME Series

Twin 8.0" LCD Monitors in a 19" Rack Mount.

## Model: L80RHMSDI

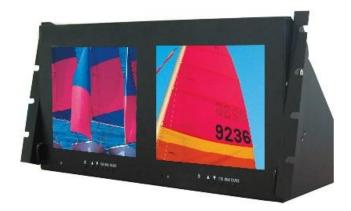

# CE

## Warning:

TO REDUCE THE RISK OF FIRE OR ELECTRIC SHOCK, DO NOT EXPOSE THIS PRODUCT TO RAIN OR MOISTURE.

DO NOT INSERT ANY METALLIC OBJECT THROUGH VENTILATION GRILLS. Caution:

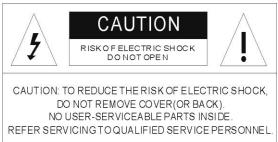

## **Explanation of Graphical Symbols**

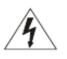

**Danger:** This symbol is intended to alert the user to the presence of un-insulated "dangerous voltage" within the product's enclosure that may be of sufficient magnitude to constitute a risk of electric shock to a person.

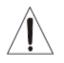

**Warning:** This symbol is intended to alert the user to the presence of important operating and maintenance (servicing) instructions in the literature accompanying the appliance.

## **Precautions**

#### Safety-----

Should any liquid or solid object fall into the cabinet, unplug the unit and have it checked by the qualified personnel before operating it any further.

Unplug the unit from the wall outlet if it is not going to be used for several days or more. To disconnect the cord, pull it out by the plug. Never pull the cord itself.

Allow adequate air circulation to prevent internal heat built-up. Do not place the unit on surfaces(rugs, blankets, etc.) or near materials (curtains, draperies) that may block the ventilation holes.

#### Installation-----

Do not install the unit in an extremely hot or humid place or in a place subject to excessive dust or mechanical vibration.

The unit is not designed to be waterproof. Exposure to rain or water may damage the unit.

#### Cleaning------

Clean the unit with a slightly damp soft cloth. Use a mild household detergent. Never use strong solvents such as thinner or benzene as they might damage the finish of the unit.

Retain the original carton and packing materials for safe transport of this unit in the future.

#### **Safety Precautions**

Federal Communications Commission (FCC) Statement

This Equipment has been tested and found to comply with the limits for a Class B digital device, pursuant to Part 15 of the FCC rules. These limits are designed to provide reasonable protection against harmful interference in a residential installation. This equipment generates, uses and can radiate radio frequency energy and, if not installed and used in accordance with the instructions, may cause harmful interference to radio communications. However, there is no guarantee that interference will not occur in a particular installation.

If this equipment does cause harmful interference to radio or television reception, which can be determined by turning the equipment off and on, the user is encouraged to try to correct the interference by one or more of the following measures:

- Reorient or relocate the receiving antenna.
- Increase the separation between the equipment and receiver.
- Connect the equipment into an outlet on a circuit different from that to which the receiver is connected.
- Consult the dealer or an experienced radio/TV technician for help.
- You are cautioned that changes or modifications not expressly approved by that party responsible for compliance could void your authority to operate the equipment.

This device complies with Part 15 FCC Rules. Operation is subject to the following two conditions:

(1) This device may not cause harmful interference.

(2) This device must accept any interference received including interference

that may cause undesired effects.

## About this user manual

This manual aims at assisting the user on how to operate the monitors described in this manual.

This manual is subject to rigid quality control. However, no guarantee can be given that mistakes are not present. We reserve the right to make changes to the manual without prior notice.

Before operating the appliance, please read this manual carefully and retain it for further reference. Verify that all appliance items are included in the delivery. Should items be missing, do not operate the appliance and contact your local dealer.

Never attempt to repair the appliance yourself. This should only be done by qualified service personnel.

Improper handling of the appliance will invalidate the warranty.

## 1. IR remote control Instructions:

#### (1). **Power:**

Press this button to turn the monitor on/off.

- (2). **Zoom**:
  - Press this button to toggle between the different picture formats: Full/4:3/16:9/Zoom1/Zoom2
- (3). KMute:

Press this button to disable the sound. Press this button again to turn the sound on again.

#### (4). **PC/HD, AV, SV:**

You can select the appropriate signal source directly (PC = VGA/DVI, HD=HDMI1/HDMI2).

(5). Item:

Hot key for OSD adjustments of Volume, Contrast, Brightness, Colour, Sharpness, Tint and Red Green Blue.

(6) **Picture**: Hot key for OSD adjustments of picture mode User, Soft, Standard, Vivid.

#### (7). Source:

To switch the video inputs,

please use the IR remote control included in the delivery

This button is also used as "Enter" and "Select" function in the OSD menu.

and to confirm your selected settings in the OSD menu.

#### (8). Menu:

Press this button to call-up the OSD menu.

This button is also used as "Exit".

Note: The menu button is also used to return to the previous menu.

(9). Select ▲/▼:

Directional buttons up/down. Increase or decrease the values in the OSD menu.

(10). Display:

Press this button to call-up screen information such as resolution, signal source, etc.

(11). ▶Ⅱ:

Media player\_ Play/Pause.

(12). 🚏 :

Media player\_Fast ward to search at a faster speed. (2X, 4X, 8X, 16X, 32X)

(13). 🐕 :

Media player\_Fast back to search at a faster speed. (2X, 4X, 8X, 16X, 32X)

(14). Next :

Media player\_ move to next.

(15). Prev :

Media player\_ move to previous.

(16). 🔳 :

Stop Media player.

(17). Exit

Enter and Exit Media player. Return to the previous source.

#### (18).ID: Can be control several monitors are installed in the same area.

In ID mode, press ID key, then input setting number (01~99), to unlock "ID" function. **Please press "ID" key again to lock "ID" function.** 

(19).0~9: For ID setting number used.

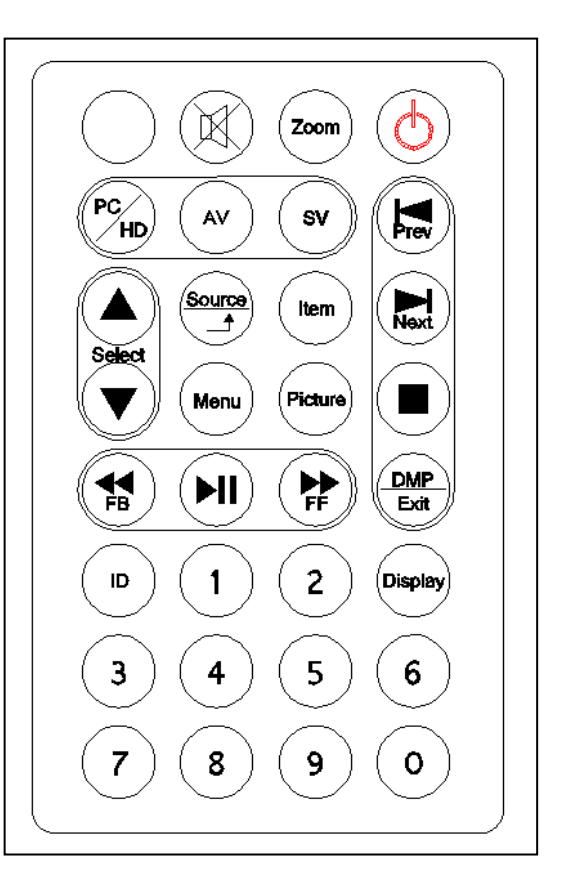

- (20). USB Media player Instructions:
- (20-1) Press "Exit." button to call-up the OSD menu. Use the  $\blacktriangle \lor$  buttons to select DMP. then press" Source" to confirm your select.
- (20-2) Use the ▲ ▼ buttons to select Photo/Music/Movie, and press "Source" button to confirm.

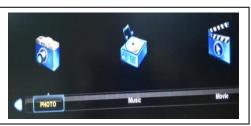

(20-3) Use the ▲ ▼ buttons to select "C", and press "Source" button to confirm.

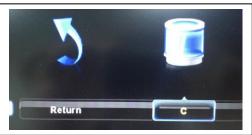

(20-4) Use the ▲ ▼ buttons to select play file, and press "Source" button to confirm.

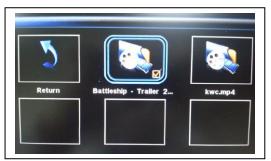

(20-5) Press ▶II:to Loading file and play.

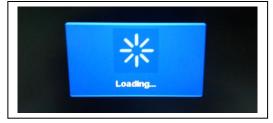

(20-6) Press "Display" button to call-up USB Media Player information.

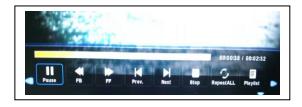

(20-7) Press Exit Exit Media player. Return to the previous source.

## 2 .LCD monitor Mounting Instructions:

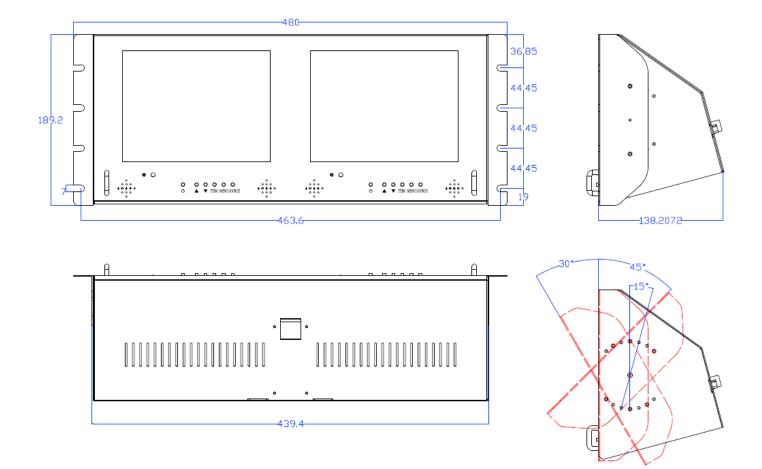

## 3. Monitor controls

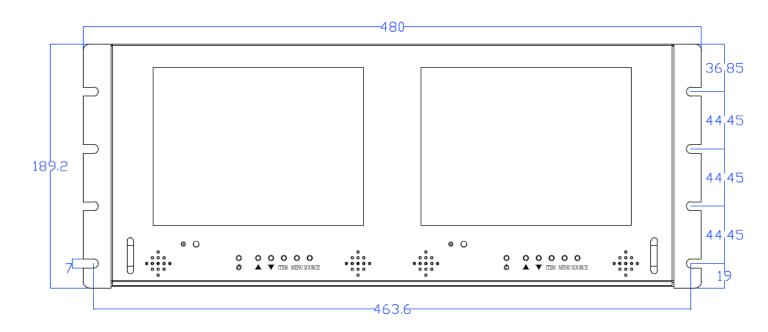

#### Key pad control Instructions:

#### (1). Power

Turn the monitor on/off.

LED: Green monitor on. LED: Red standby mode (no input signal)

#### (2./3). Up / Down ▲/▼

Directional buttons up/down.

Increase or decrease the values in the OSD menu.

#### (4). Item:

Hot key for OSD adjustments of Volume, Contrast, Brightness, Colour, Sharpness, Tint and Red, Green, Blue.

#### (5). Menu:

Press this button to call-up the OSD menu.

This button is also used as "Exit".

#### (6). Source:

To switch the video inputs.

This button is also used as "Enter" and "Select "function in the OSD menu.

and to confirm your selected settings in the OSD menu.

#### **KEY Lock Function:**

Push "Menu" and "Item", LED flashing, Into key lock mode. OSD show "Key Lock on". And push again after LED flashing Into key unlock mode. OSD show "Key Lock off".

## 4. Connections

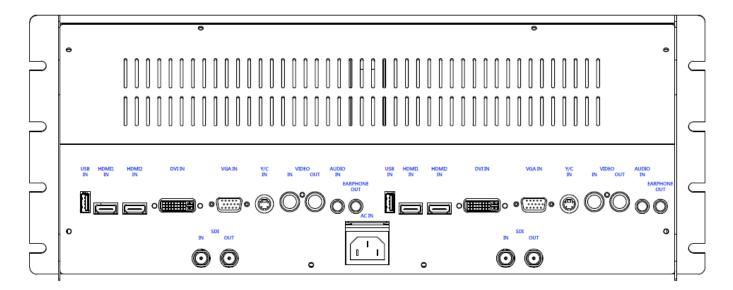

#### NOTE:

Connections of Audio

|     | Audio in |
|-----|----------|
| AV  | V        |
| Y/C | V        |
| VGA | V        |
| DVI | V        |

## 5. Monitor settings via OSD menu

Various monitor settings can be made using the OSD menu (On Screen Display). Press the "Menu" button to call-up the OSD main menu. Here you can make adjustments to the following items:

PICTURE SOUND OPTION SCALER ADJUST

Use the  $\blacktriangle/\lor$  buttons to toggle between the different items. Press the Source button to select the appropriate item.

#### 5.1 PICTURE

Press source button to confirm. Use the  $\blacktriangle \lor$  buttons to select adjusts item. Press the menu button to return to the previous menu item.

| ltem                                                    | Description                                                                        |  |
|---------------------------------------------------------|------------------------------------------------------------------------------------|--|
| Picture Mode                                            | Use the $\blacktriangle$ v buttons to select the picture mode:                     |  |
|                                                         | User, Vivid, Standard, Soft.                                                       |  |
|                                                         | In User mode press source button into the function.                                |  |
| Contrast                                                | t Use the ▲ ▼ buttons to increase/decrease the screen contrast.                    |  |
| Brightness                                              | Use the $\blacktriangle$ v buttons to increase/decrease the screen brightness.     |  |
| Colour                                                  | Use the ▲ ▼ buttons to increase/decrease the colour.                               |  |
| Sharpness                                               | Use the ▲ ▼ buttons to increase/decrease the sharpness.                            |  |
| Tint Use the ▲ ▼ buttons to increase/decrease the tint. |                                                                                    |  |
| Colour Temp.                                            | Use the ▲ ▼ buttons to select the colour temperature:                              |  |
|                                                         | User, Warm, Medium, Cool.                                                          |  |
|                                                         | In User mode press source button into the function.                                |  |
| Gamma Adjust                                            | Use source button to select the value: Off/1.8/2.0/2.2/2.4                         |  |
| VGA                                                     | Use source button to select the screen for PC-VGA.                                 |  |
|                                                         | press source button into the function.                                             |  |
| Auto adjust Adjust the best image.                      |                                                                                    |  |
| Horizontal Pos                                          | Use the ▲ ▼ buttons to move the screen image left or right.                        |  |
| Vertical Pos                                            | Use the ▲ ▼ buttons to move the screen image up and down.                          |  |
| Clock                                                   | Use the ▲ ▼ buttons to adjust image distortion appearing as vertical               |  |
| or "noise" on the screen.                               |                                                                                    |  |
| Phase                                                   | Use the $\blacktriangle$ $\forall$ buttons to adjust image distortion appearing as |  |
|                                                         | horizontal or "noise" on the screen.                                               |  |
| Noise Reduction                                         | Use the source buttons to select the level of noise reduction:                     |  |
|                                                         | Off, Low, Medium, High, Default.                                                   |  |

## 5.2 SOUND

Press source button to confirm. Use the  $\blacktriangle \lor$  buttons to select adjusts item. Press the menu button to return to the previous menu item.

| ltem       | Description                                         |
|------------|-----------------------------------------------------|
| Sound Mode | Use the ▲ ▼ buttons to select the sound mode:       |
|            | User, Standard, Music, Movie, Sport.                |
|            | In User mode press source button into the function. |
| Treble     | Use the ▲ ▼ buttons to adjust the treble.           |
| Bass       | Use the ▲ ▼ buttons to adjust the bass.             |
| Volume     | Use the ▲ ▼ buttons to adjust the volume.           |
| Mute       | Use the source buttons to change the Mute on/off.   |
| Balance    | Use the ▲ ▼ buttons to adjust the balance.          |

#### 5.3 OPTION

Press source button to confirm. Use the ▲ ▼ buttons to select adjusts item. Press the menu button to return to the previous menu item.

| ltem         | Description                                                                     |
|--------------|---------------------------------------------------------------------------------|
| OSD Language | Press source button into the function.                                          |
|              | Use the $\blacktriangle$ $\blacksquare$ buttons to select the language.         |
| Default      | Press source button into the function.                                          |
|              | Press the "▼" button to restore the factory settings.                           |
| SW           | Insert USB then press source button into the function.                          |
| Update(USB)  |                                                                                 |
| OSD Time     | Use the $\blacktriangle$ v buttons to setting the OSD menu display time.        |
| Set ID       | Can be control several monitors are installed in the same area.                 |
|              | Use the source buttons to into the function. then use up/down key to select you |
|              | setting the number (01~99), then press menu to exit.osd.                        |
|              | Press IR remote control "ID" key again to confirm the Set ID function.          |
| Screen Saver | Use source button to select the:on/off:[Screen protector-Anti blur]             |
| OSD H-Pos    | Use the $\blacktriangle$ v buttons to position the OSD horizontally.            |
| OSD V-Pos    | Use the $\blacktriangle$ v buttons to position the OSD vertically.              |

#### 5.4 SCALER ADJUST

Press source button to confirm. Use the ▲ ▼ buttons to select item. Press the menu button to return to the previous menu item.

| Item   | Description                                               |
|--------|-----------------------------------------------------------|
| Scale  | Use source button to select the screen Aspect Ratio:      |
|        | Full/4:3(16:9)/Zoom1/Zoom2                                |
| H Zoom | Use the ▲ ▼ buttons to position the picture horizontally. |
| V Zoom | Use the ▲ ▼ buttons to position the picture vertically.   |

#### PC timing:

| Mode | Resolution      |  |
|------|-----------------|--|
| 1    | 800 x 600 @ 60  |  |
| 2    | 1024 x 768 @ 60 |  |

#### 6. Special features

.USB Player MP3 (Music), JPEG (Photo), MP4(Movie) and Update F/W.

. Advanced video processing engine.

- . Advanced colour engine.
- . NTSC/PAL Auto Switch
- . 3D Comb Filter Technology.
- . 3D De-interlace Technology.
- . SDI Input and SDI Output
- . Support IR remote controller.
- . Build-in 2W speaker.

## 7. Technical specifications

| Monitor model            | L80RHMSDI – spec is for each monitor                     |
|--------------------------|----------------------------------------------------------|
| System                   | PAL / NTSC                                               |
| LCD panel                | 8.0" x 2                                                 |
| Active area (mm)         | 162.0 x 121.5                                            |
| LCD Profile Ratio        | 4:3                                                      |
| Max. resolution          | 800 x 600                                                |
| Pixel pitch (mm)         | 0.202 5 x 0.2025                                         |
| Colours                  | 262K                                                     |
| Brightness               | 250 cd/m <sup>2</sup> [LED]                              |
| Contrast                 | 500:1                                                    |
| Response time (Tr/Tf)    | 10/15 ms                                                 |
| View angle (U/D/L/R)     | 50/70/70                                                 |
| Video input/output       | 1 x / 1 x Composite (BNCx2)                              |
| USB input                | 1 x A Type (Update F/W, Player MP3, JPEG, MP4)           |
| S-Video input            | 1x 4 Pin Mini Dim                                        |
| HDMI input               | 2 x HDMI (A Type)                                        |
| PC input                 | 1 x VGA input (D-Sub 15 pin)                             |
|                          | 1x DVI-D input                                           |
| Audio input              | 1 x (Phone jack 3.5ψ)                                    |
| Earphone output          | 1 x (Phone jack 3.5ψ)                                    |
| Speaker                  | 2 x speaker (2 watt)                                     |
| SDI standards            | 3G-SDI[SMPTE 424M] HD-SDI[SMPTM 292M] SD-SDI[SMPTE 259M] |
|                          | [3G] 1080P50/60(4:2:2)                                   |
| SDI Video support        | [HD]720P@50/60Hz,1080i@50/60Hz1080p25/30Hz               |
|                          | [SD]NTSC/60Hz, PAL/50Hz                                  |
| SDI Video bandwidth      | 2.97Gpbs&2.975/1.001Gpbs                                 |
| SDI Cable                | 5C-HFBT or RG6 Cable                                     |
| 3D Comb Filter           | Yes                                                      |
| 3D De-Interlace function | Yes                                                      |
| OSD setting              | Yes                                                      |
| Power input Single       | Single IEC Socket - AC 100-240V 50/60Hz                  |
| Power consumption        | Approx. TBD watt                                         |
| Dimensions (W*H*D) mm    | 480 x 189.2 x 138.2072                                   |
| Weight                   | TBD kg                                                   |
| Operating temperature    | 0° to 50° C                                              |

Subject to technical changes without prior notice. Error excepted.

## **Appendixes**

## Troubleshooting

The tables provided below include some problems that the user may encounter while using the display and the corresponding solutions. Please refer to the contents of this section prior to contacting service personnel.

| Problem                      | Possible Causes                                                                                                    | Solutions                                                                                                    |
|------------------------------|----------------------------------------------------------------------------------------------------|----------------------------------------------------------------------------------------------------|
| No picture                   | <ol> <li>Is the power cable connected to the unit?</li> <li>Is the unit turned on?</li> <li>Is the signal cable connected to the unit?</li> <li>Is the unit in power saving mode?</li> </ol> | <ol> <li>Make sure the power cable has been<br/>properly connected to the unit.</li> <li>Turn on the unit.</li> <li>Make sure the signal cable has been<br/>properly connected to the unit.</li> <li>Press any key on computer keyboard.</li> </ol> |
| Strange colour               | 1. Is the signal cable connected to the unit?                                                                                                    | 1. Make sure the signal cable has been properly connected to the unit.                                                                                                    |
| Picture<br>distortion        | <ol> <li>Is the signal cable connected to the<br/>unit?</li> <li>Is the video input signal within the<br/>unit's specified frequency range?</li> </ol>                                       | <ol> <li>Make sure the signal cable has been<br/>properly connected to the unit.</li> <li>Make sure the input signal is within<br/>the unit's specified frequency range.</li> </ol>                                                                 |
| Picture is too<br>dim        | <ol> <li>Have the unit's brightness and<br/>contrast settings been set to the<br/>lowest level?</li> </ol>                                                                                   | 1. Adjust brightness and contrast                                                                                                    |
| Only sound but no picture    | 1. Is the connection of the input signal correct?                                                                                                    | <ol> <li>Check connection of input signal.</li> <li>Make sure the signal cable has been<br/>properly connected.</li> </ol>                                                                                                    |
| Only picture<br>but no sound | <ol> <li>Is the signal cable connected to the unit?</li> <li>Has the volume been set to the min level?</li> <li>Is the audio cable connected to the unit?</li> </ol>                         | <ol> <li>Make sure the signal cable has been<br/>properly connected to the unit.</li> <li>Adjust the volume to an appropriate<br/>setting.</li> <li>Make sure the audio cable has been<br/>properly connected to the unit.</li> </ol>               |

Please contact the customer service centre of your local dealer if you have any questions regarding the unit after reading the information provided above.